# Faculty FrontDoor

# **What is Faculty FrontDoor?**

Faculty FrontDoor is an application that allows faculty to create a template-based web site. It has (4) main sections: my information, syllabi, course materials and announcements.

## **Advantages for Using Faculty FrontDoor**

- $\triangleright$  Layout and navigation is the same for all faculty web sites, making it easy for students to find information
- $\triangleright$  You can provide one point of access to multiple course sections
- $\triangleright$  Ability to publish/un-publish site as needed
- $\triangleright$  You do not need to know HTML (hyper-text markup language) to create the web site.

## **Access Faculty FrontDoor**

- 1. Log into **ATLAS**
- 2. Select the **|Faculty|** tab
- 3. Locate the **|Faculty Tools|** channel
- 4. Select **|Faculty FrontDoor (Faculty Web Site)|**

## **Create Your Web Site**

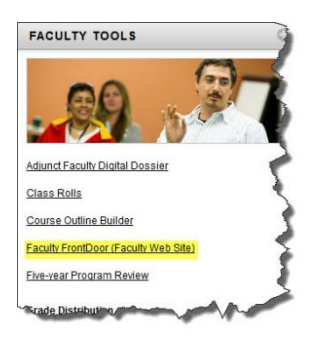

**Step 1**: Select **|Edit My Information|.** In this section you will enter your personal info, bio, photo (320x320 pixels), office location, and office hours**.** You will also be able to choose a *Style Sheet*.

### **PLEASE NOTE: If you would like to see how your web page looks like as you add materials, simply click on |Preview My Site| link.**

**Step 2:** Select **|Syllabi|.** If you already have an electronic copy of your syllabus, select **|QUICK ADD W/DOC UPLOAD|.** This option will allow you to enter a course heading and upload your syllabus file.

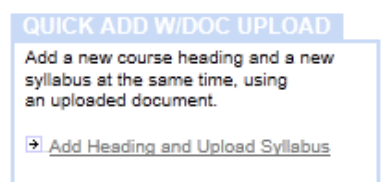

**Step 3:** Select **|Course Materials|.** Under this section, you will be able to upload documents as well as web links.

- 1. Click on **|Add a New Section|.** Enter *Course Title* and *Description*. Establish display availability, if needed. **|Save|**
- 2. Next, you will be able to *Add New Document.* The accepted document types are: jpg, gif, png, pdf, doc, docx, xls, xlsx, ppt, pptx, pps, ppsx, rtf, txt, csv, zip, wmv, mov, mp3, mp4**.**
	- a. Click on **|Add New Section|. Enter** a title for the document**.**
	- b. **Browse** for the document. Click on **|Add Document|**
	- c. **Repeat a. and b.** for additional documents**.**

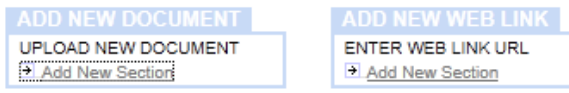

- 3. If you would like to enter a **web link**
	- a. Under *Add New Web Link,* click on **|Add New Section|**
	- b. **Enter** a Link Title and Link URL*.* Click on **|Add Web Link|**
	- c. **Repeat a. and b.** for additional web links
	- d. When done, click on **|Save|**

#### **Step 4 (Optional):** Select **|Announcements|**

- 1. Click on **|Add New Section|**
- 2. **Enter** the *Announcement Title* and *Announcement Text*
- 3. Set display options, if needed.
- 4. Select the checkbox, if you would like the announcement to appear on the Bio page
- 5. Click on **|Save|**

#### **Step 5: Publish Your Web Site**

- 1. Click on **|Edit My Information|**
- 2. Under *Publish Options*, make your selection.

## **Publish Options**

Publish my FrontDoor site on the Faculty FrontDoor Menu. п Check box to be listed in the directory at: http://frontdoor.valenciacollege.edu/

Your Frontdoor URL is: http://frontdoor.valenciacollege.edu/?moteroolan

п. Publish my Web site URL on the Faculty Web Site List (not Frontdoor). Check box if you have a site at http://faculty.valenciacollege.edu or another location and wish to be listed in the directory.

NOTE: To activate checkbox, you must enter an address, or URL. You must use http:// or the link will not work.